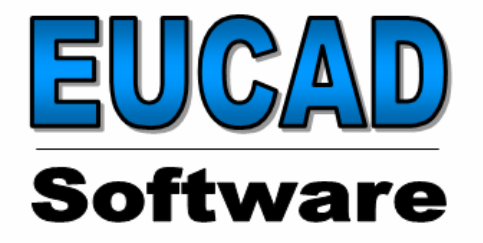

# **NesCAD**

# **Kurzeinweisung**

# **Starten Sie mit NesCAD, wir zeigen es Ihnen und führen Sie "In 20 Minuten zum Erfolg"**

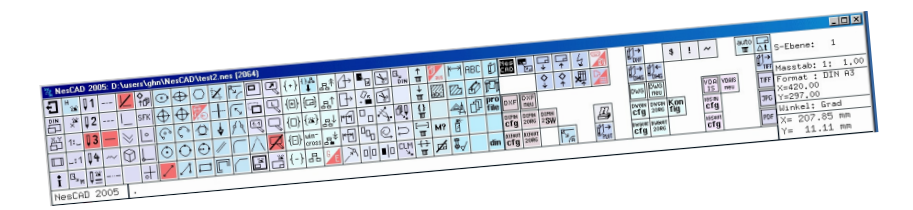

#### **Ein bewährtes Produkt zeigt sein Können in der Praxis**

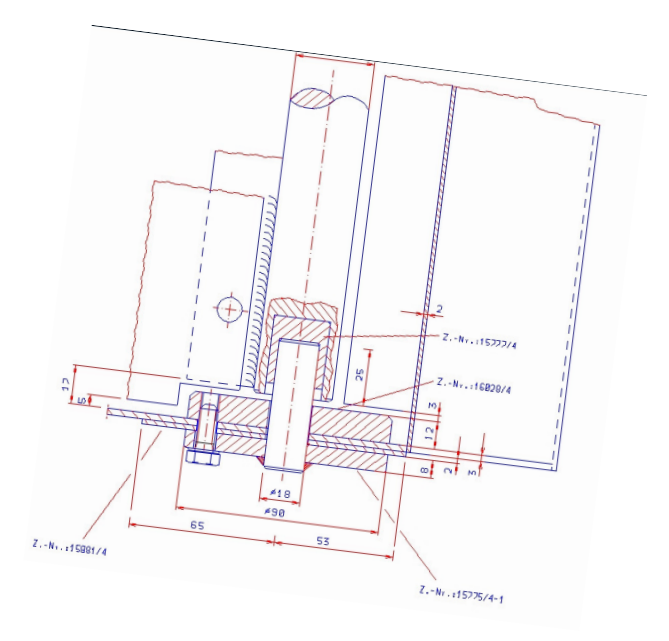

#### **Das Hauptmenu**

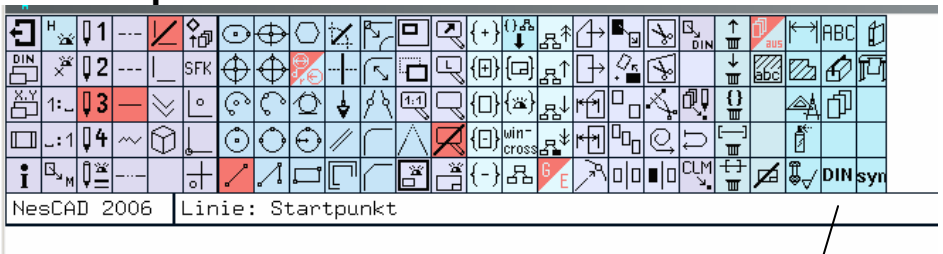

Im Hauptmenu finden Sie alle Funktionen welche immer sofort zur Verfügung stehen sollten

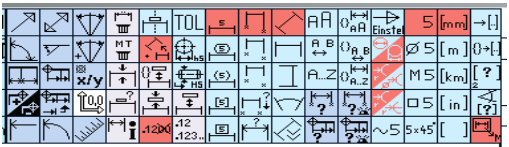

Bemassung, Texteingabe, Schraffur, usw finden Sie in den dafür zur Verfügung stehenden Untermenus

Untermenuaufrufe

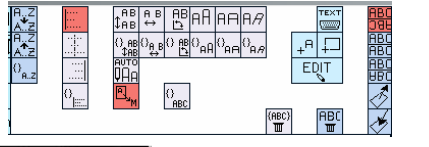

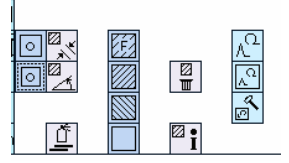

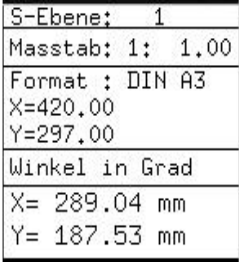

Im Statusfeld rechts oben in der Menuleiste werden aktuelle Layer, Maßstab, Zeichnungsformat, Winkelart und Cursorposition angezeigt.

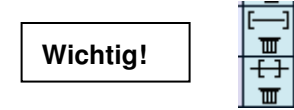

Ganzes Element (z.B Linie) löschen

Teilelement (z.B.: Teil einer Linie) löschen

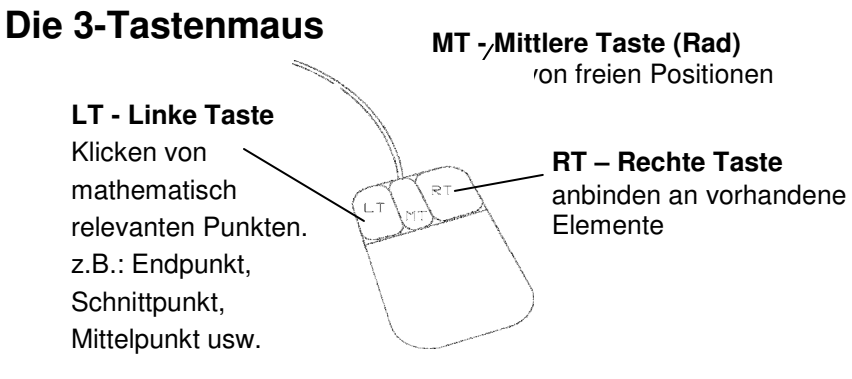

### **Bedienung über die Tastatur**

Selbstverständlich können Koordinaten und Werte über die Tastatur eingegeben werden.

Absolute Koordinaten werden gekennzeichnet durch Großbuchstaben z.B.: X,Y. Relative Koordinaten werden mit Kleinbuchstaben bezeichnet.

## **Die Übungsaufgabe:**

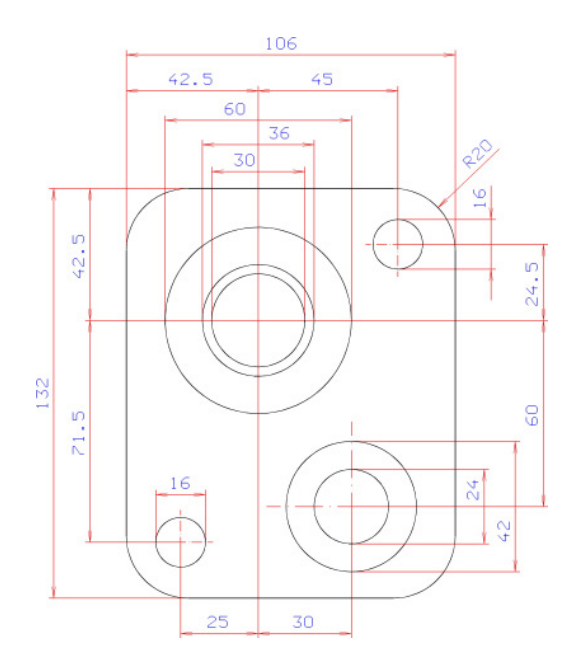

Sie werden Schritt für Schritt geführt. Beachten Sie die Aufforderungen in der Kommentarzeile und halten Sie sich bitte genau an die Anweisungen.

#### **Start:**

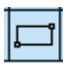

Erzeuge Rechteck Mit MT in die unterel linke Hälfte der Zeichenfläche klicken Tastatureingabe x106 , Enter, 132 , Enter

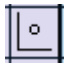

Positioniere den Koordinatennullpunkt an der linken oberen Ecke des Rechteckes mit LT.

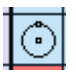

Erzeuge Kreis

Tastatureingabe X42.5, Enter, -42.5 , Enter. 60, Enter Punktfang mit LT in der Kreismitte und Eingabe 36, Enter Punktfang mit LT in der Kreismitte und Eingabe 30 Enter

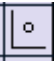

Positioniere den Koordinatennullpunkt In der Mitte der Kreise durch Punktfang LT

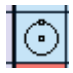

Erzeuge Kreis Tastatureingabe X45 , Enter, 24.5 , Enter. 16, Enter Tastatureingabe X30, Enter, -60 , Enter. 42, Enter Punktfang mit LT in der Kreismitte und Eingabe 24, Enter Tastatureingabe X-25, Enter, -71.5 , Enter. 16, Enter

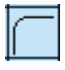

Ecken runden Anwählen, Tastatureingabe 20, Enter, Mit dem Cursor in die zu rundende Ecke stellen und einmal LT In allen vier Ecken wiederholen.

#### **Herzlichen Glückwunsch, die Graphik ist fertig! Und?, haben Sie länger wie 20 Min gebraucht?**

#### **Nun zur Bemassung**

Wähle Untermenu Bemassung

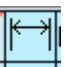

Im rechten Abschnitt der Menuleiste erscheint das Untermenu Bemassung mit vielen Funktionen

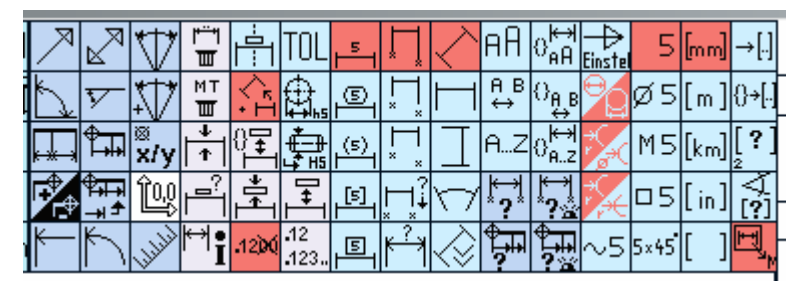

Beim Bemaßen ist LT Punktfangen die Voraussetzung für genaue, assoziative Bemassung.

Der Maßtext kann beliebig mit der MT frei positioniert werden oder man bestimmt durch Voreinstellungen dass der Maßtext immer mittig und in bestimmten Abständen positioniert wird.

Bei unserem Übungsbeispiel können Sie folgendermaßen vorgehen:

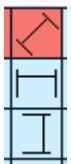

Je nach Lage und Richtung der gewünschten Bmassung sollten Sie die zutreffende Voreinstellung wählen. Das kann man auch noch anwählen (ohne den Vorgang zu

unterbrechen) wenn man beim Erzeugen des gewünschten Maßes anhand des Echos bemerkt dass die Voreinstellung nicht stimmt.

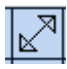

Mit der Funktion "Bemassung von Punkt zu Punkt" werden die Maße 132 und 106 erzeugt.

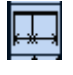

Mit der "Kettenbemassung" erzeugen Sie die Massketten  $0.42.5 - 45$ " und  $0.42.5 - 71.5$ " und  $0.60 - 24.5$ " und  $0.25 - 30$ ".

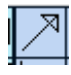

"Elementbemassung" nutzen Sie für alle Durchmesser und Radien.

 Nun sollte Ihre Bemassung fertig sein. Kleine Korrekturen können Sie jederzeit vornehmen ohne die Bemassung zu löschen. Dafür stehen Ihnen Funktionen wie

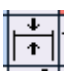

Massbrücke verschieben und Masstext neu positionieren

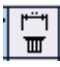

Komplettes Mass Löschen

zur Verfügung.

Nun haben Sie einen kleinen Einblick in die Arbeitsweise von NesCAD erhalten. Um umfassend informiert zu werden oder um eine Grundschulung zu besuchen wenden Sie sich bitte direkt an Frau Weber-Pulverich.

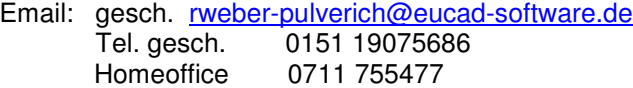